راهنماي ثبتنام در سامانه سجاد – بخش مهمان و انتقال

براي استفاده از كليه خدمات سامانه جامع امور دانشجويان (سجاد) لازم است ابتدا در اين سامانه ثبت نام نموده و اطلاعات پرسنلي و تحصيلي خود را به درستي وارد نماييد. در [اين قسمت](https://portal.saorg.ir/registration-the-applicant/) راهنماي كامل ثبت نام در سامانه را ميتوانيد ببينيد. در هر بخش از فرايند ثبت نام نيز، چنانچه توضيح يا مثال موجود باشد، ميتوانيد با كليك بر روي لينك مربوطه، آن را مشاهده نماييد.

در منوي **میز خدمت** گزينهها به شکل زير ميباشد.

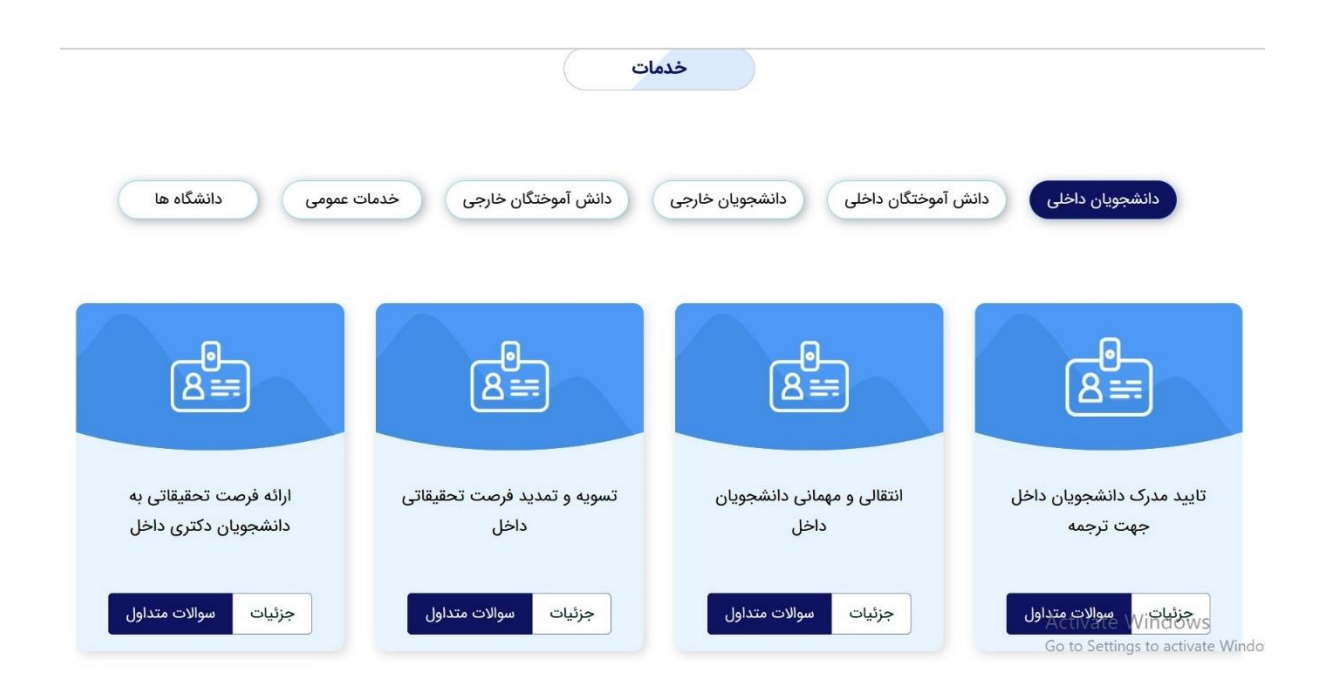

در منوي **خدمات** گزينهها به شکل زير ميباشد.

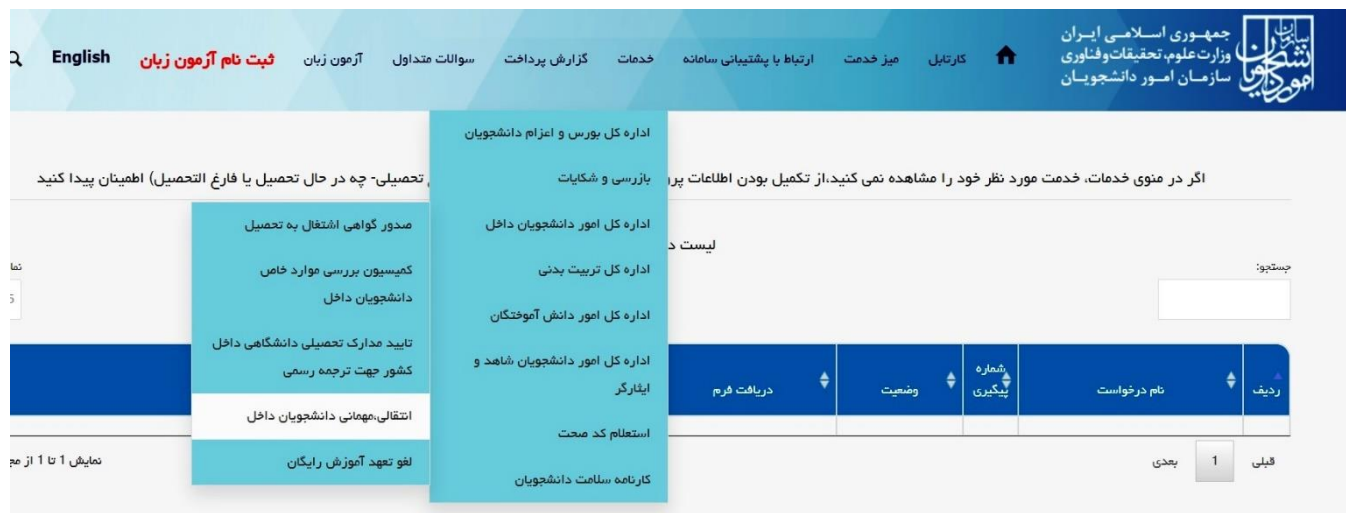

روي گزينه" **انتقالي، میماني دانشجويان داخل**" کلیک کنید و فرایند درخواست خود را دنبال کنید.

-1 در رديف اول اطالعات تحصيلي وجود دارد كه در مرحله ثبت نام اوليه به عنوان دانشجوي شاغل به تحصيل وارد كردهايد. چنانچه اشکالي وجود دارد، از قسمت **ويرايش پروفايل**، اطالعات خود را اصالح كنيد.

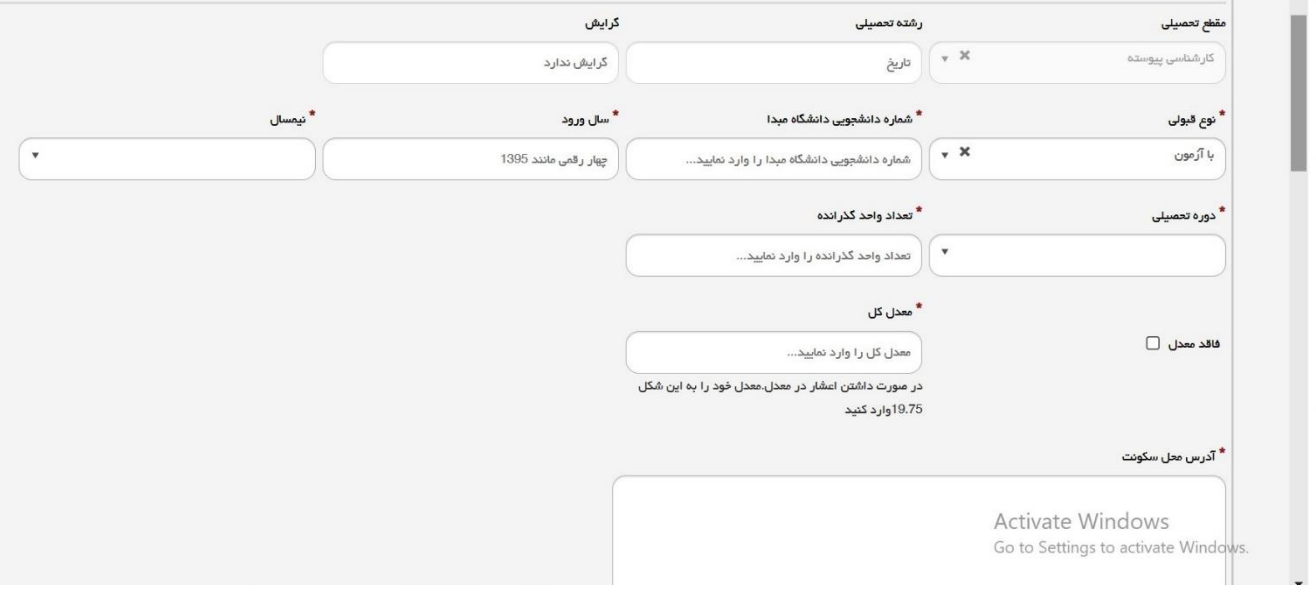

-2در قسمت بعدي اطالعات مربوط به وضعيت تحصيلي خود در دانشگاه مبدا را تکميل نماييد. چنانچه دانشجوي ترم اول هستيد يا به هر دليل ديگري در زمان درخواست مهماني نمرهاي براي شما ثبت نشده است، گزينه **فاقد معدل** را تيك بزنيد. -3نشاني خود را دقيق و كامل وارد كنيد.

-4نوع درخواست )مهمان، تمديد مهمان، انتقال( خود را مشخص كنيد. چنانچه قبال در هيچ دانشگاهي مهمان نشدهايد به صورت زير عمل كنيد

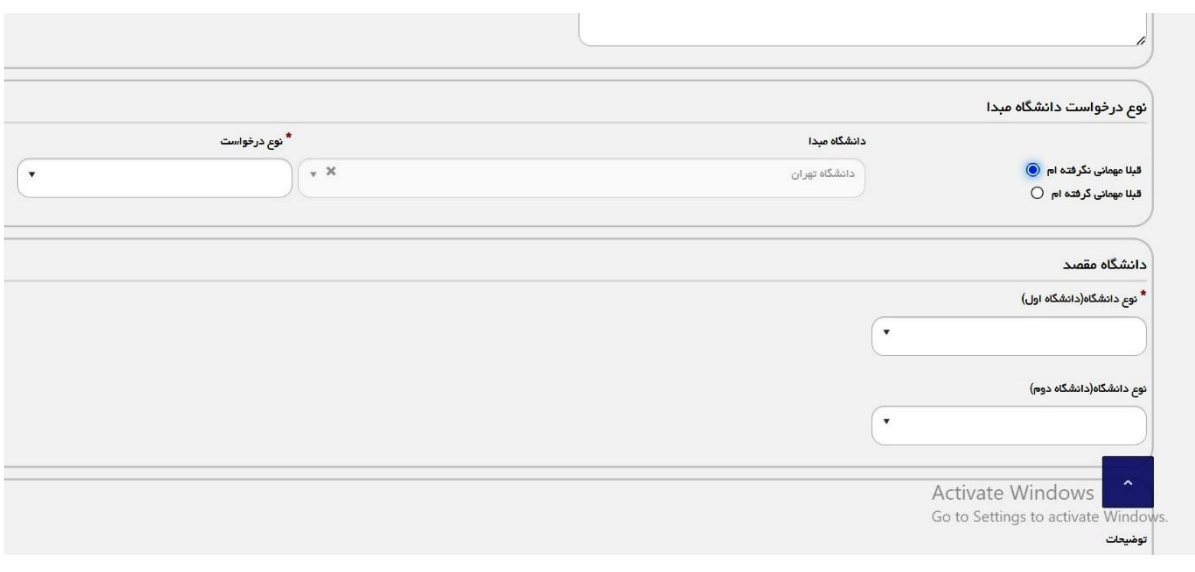

در اينصورت الزم است فرم درخواست مهماني را دانلود كرده و پس از تکميل و امضا و تهيه اسکن يا عکس مجددا بارگذاري نماييد.

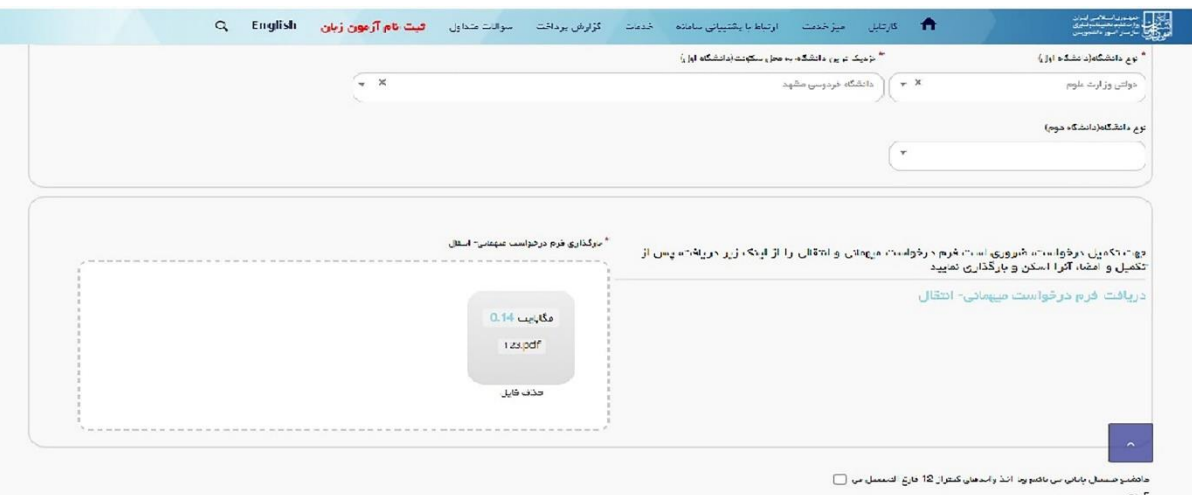

-5چنانچه درخواست تمديد مهماني داريد، به شرح زير عمل كنيد، در اين صورت الزم است ريزنمرات دوره مهماني خود را بارگذاري نماييد. **ريزنمرات غیر رسمي قابل قبول ميباشد**.

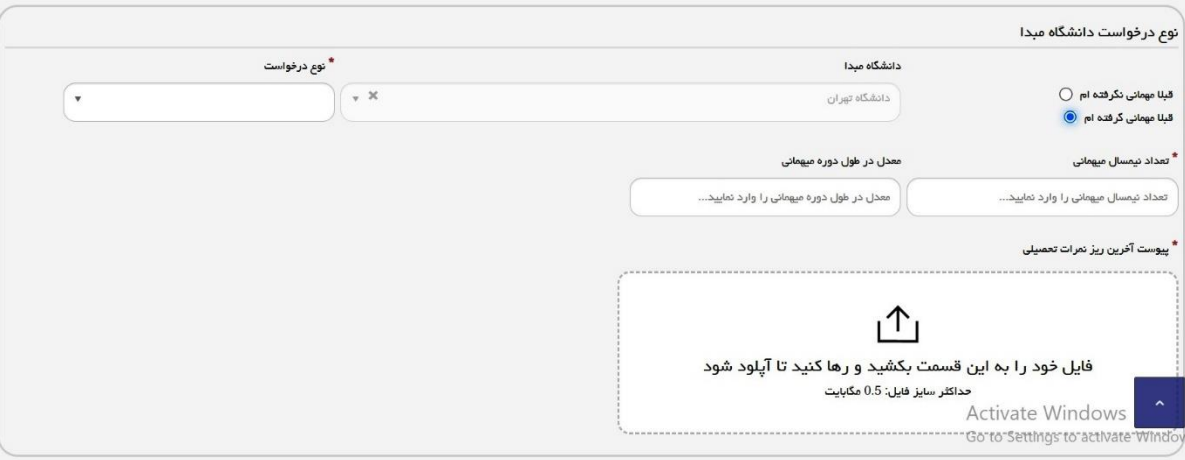

-6بعد از تعيين نوع درخواست " ميهماني " و نوع و نام دانشگاه مقصد قسمت انتخاب واحد فعال ميگردد. با هربار كليك روي عالمت **+** ميتوان درس جديدي اضافه نمود. بديهي است انتخاب واحد بايد مطابق چارت دانشکده و با موافقت استاد راهنماي مربوطه انجام شود.

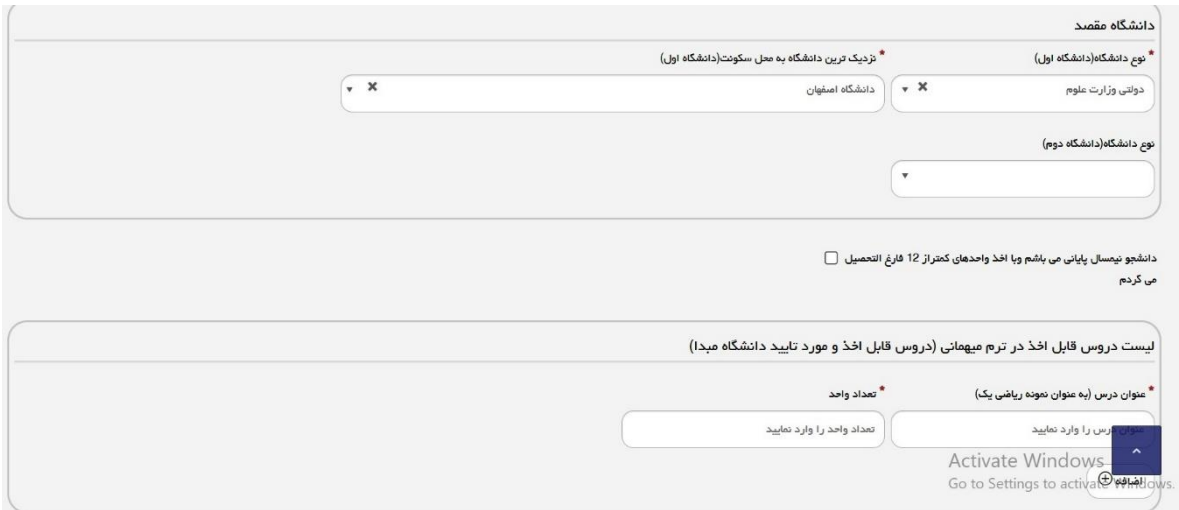

-7 در اين قسمت دانشجو الزاما بايد يکي از داليل پيشنهادي را براي علت درخواست مهمان و يا انتفال خود انتخاب نموده و مدارک الزم را بارگذاري نمايد. چنانچه شامل هيچ كدام از گزينه ها نميباشيد، يکي از آنها را عالمت زده و به جاي مدرک مورد درخواست، "**فرم تكمیل شده درخواست مهماني** " که قبال از سامانه دانلود کردهاید را قرار دهید.

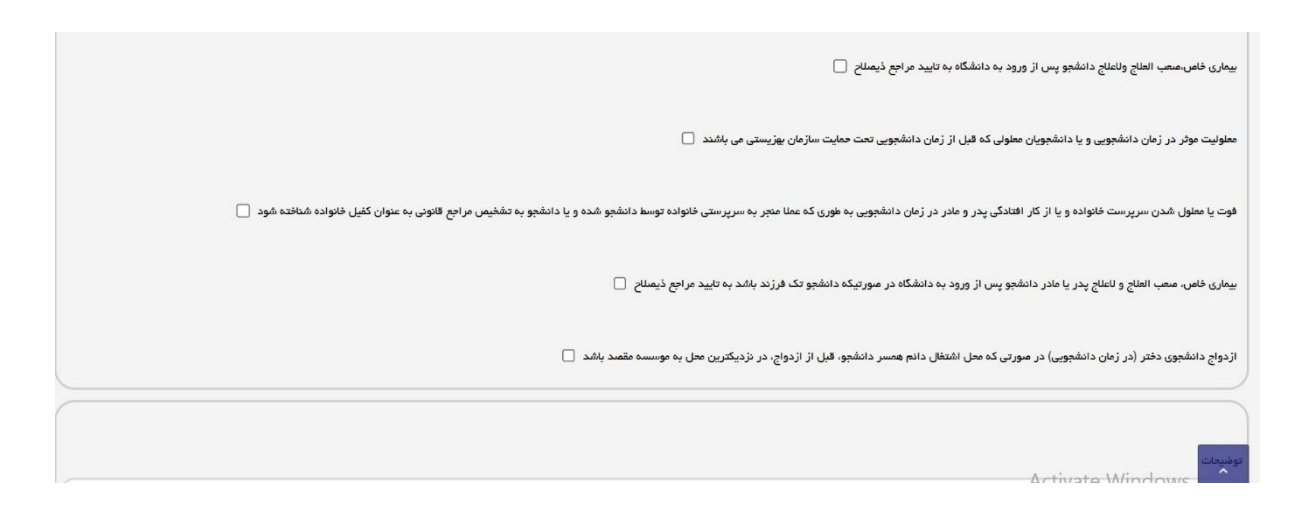

در قسمت توضیحات بنویسید "**به اجبار سامانه این گزینه را انتخاب کردهام** " و علت اصلی درخواست خود را شرح دهید.

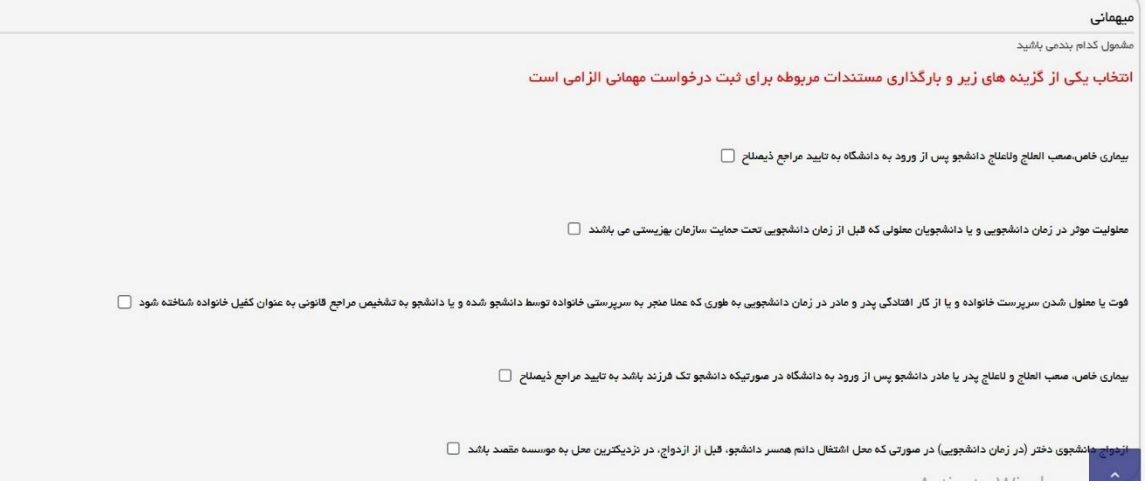

درپايان كد امنيتي را وارد نموده و ارسال را بزنيد. چنانچه همه اطلاعات وارد شده، كامل باشد به صفحه پرداخت بانك وارد $\lambda$ ميشويد و پس از پرداخت موفق مبلغ خدمات، درخواست شما در كارتابل ثبت شده و كد پيگيري به شما اختصاص داده ميشود. ميتوانيد نتايج مهماني يا انتقال خود را با داشتن اين كد پيگيري در كارتابل خود مشاهده نماييد.در صورت نياز و قبل از بررسي توسط دانشگاه مقصد،ميتوانيد درخواست خود را لغو كنيد.

**توجه! انتقال و مهمان از دانشكده فني و مهندسي گلپايگان به دانشگاه صنعتي اصفهان امكانپذير نميباشد.**

براي مطالعه بيشتر، ا<mark>ينجا</mark> را ببينيد.